# Noodletools Cheat Sheet

### How do I create a bibliography?

- Bibliography
- 1. Click on \_\_\_\_\_\_ on the top of the page. (Make sure your project is selected.)
- 2. Click on the drop-down menu and select the type of resource you're using. Did you access this source from a database or directly from a book? A Web site?

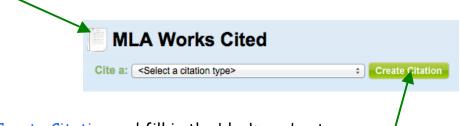

- 3. Click Create Citation and fill in the blanks as best you can.
- 4. Click Quick die: Copy & paste a citation if you are copying and pasting directly from a database. (*NOTE*: In the article on the database, click on Citation Tools to create your citation.) If you are not using a database, enter as much information as possible about the source. Make sure you include some annotations as to why you are using this source in your paper. Click *Submit* when you are finished.

### How do I change something in my resource citation?

| Media Type      | Citation 🗟                                                          | Description | Hotecards                                                                   |
|-----------------|---------------------------------------------------------------------|-------------|-----------------------------------------------------------------------------|
| Online Database | "Curling." World Book Student. World Book, 2010. Web. 23 Feb. 2010. |             | O New 📑 Edit 🖷 Copy 🔀 Delete<br>Parenthetical Reference<br>Have a Question? |
|                 |                                                                     |             |                                                                             |

Click Edit and make the changes you need. Also, click Parenthetical Reference to help you cite within your paper.

#### How do I create a new note card?

| Citation 🗟                                                          | Description | Notecards |
|---------------------------------------------------------------------|-------------|-----------|
| "Curling." World Book Student. World Book, 2010. Web. 23 Feb. 2010. |             | 0 New     |
|                                                                     |             |           |

- 1. Choose the resource from which you're taking notes.
- 2. Under Notecards, click New. A new window will open on your screen.

## How do I complete my new card?

Add your notes to your card in the boxes below. Remember, only ONE idea per note card!

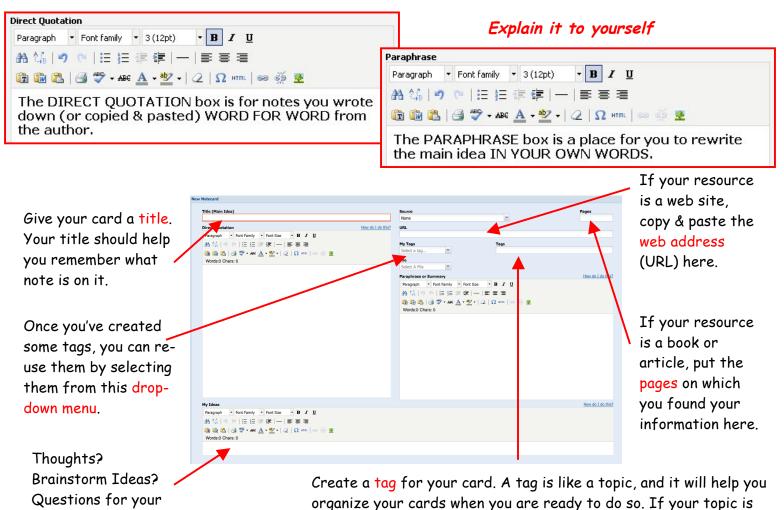

How do I see my cards?

teacher place here.

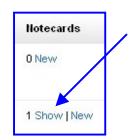

To close them again:

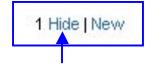

## How do I change something on a note card?

an animal, you might use a tag like *habitat*, *food*, or *appearance*.

Click the Edit button to open your card and make changes.

🖪 Edit 🛛 📇 Print 📓 Delete

If you accidentally created a card under the wrong resource:

- 1. Click the Edit button.
- Use the drop-down Source menu to select the correct resource. NoodleTools will move your card to the right place.

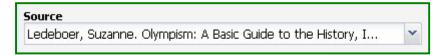